# Manual for Oral Presenters

- ① Introduction (common matters)
- 2 How to accept speakers
- 3 How to make a presentation/Q&A
- 4 How to upload presentation data

### Introduction

At the 141st Annual Meeting of the Pharmaceutical Society of Japan (Hiroshima), we initially prepared for the meeting, but due to the influence of the corona virus, it was decided to hold it completely online in a hurry.

Therefore, apart from the "Annual Meeting Website" that posts the outline and announcements of the event, we decided to operate the "Annual Meeting Online Venue" that is fully online.

Originally, it is desirable to operate all on one site, but we would appreciate your understanding.

## ■Annual Meeting Website ( <a href="https://confit.atlas.jp/guide/event/pharm141/top">https://confit.atlas.jp/guide/event/pharm141/top</a>)

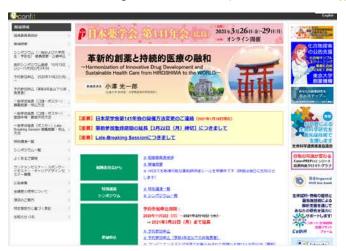

The annual meeting website can be searched by the above URL or "Pharmaceutical Society of Japan 141 Annual Meeting", and anyone can browse it.

You cannot move to the annual meeting online venue from the annual meeting website.

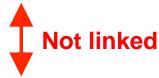

# ■ Annual Meeting Online Venue

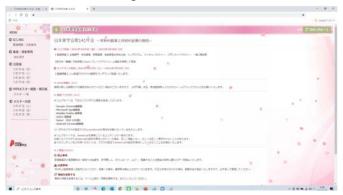

The annual meeting online venue has introduced a system that sends URLs that can only be viewed by those who have completed registration.

Excludes speakers of major lectures (president's lecture, Special Program by the Organizing Committee

, keynote lectures, special lectures, award lectures, symposiums, luncheon seminars, sponsored seminars), chairpersons of each session, and some related parties.

In order to prevent fraudulent viewing (illegal viewing, illegal acquisition of credits, etc.), the URL of the annual meeting online venue will be individually issued and distributed as a personal URL linked to the personal information registered for participation. It cannot be rented or transferred.

At the annual meeting online venue, we have prepared pages for "Chair / Speaker Reception", "Schedule", "Program", "Web Poster Viewing / Bulletin Board", and "Poster Presentation".

# Login from personal URL

- ① We will sent the URL for the annual meeting online viewer to your registered e-mail.
- \* The viewing URL will be distributed sequentially from 10 days before the annual meeting.
- ② Click the viewing URL to confirm the login with the meeting name, event outline, and notes. The page will be displayed, so check the contents and click "年会オンライン会場はこちら(Here for the annual meeting online venue)." Then move to the program page.

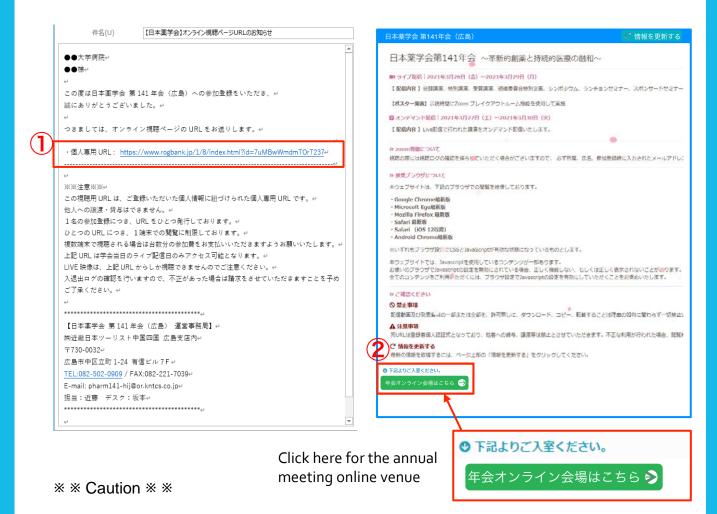

The URL attached to the email will be accessible only on the day of the conference (March 26-29).

This viewing URL is a personal URL linked to the registered personal information.

It cannot be transferred or lent to another person.

One URL is issued for each registration.

We limit viewing on one device per URL.

If you want to watch on multiple devices, please pay the participation fee for each device.

LIVE video and poster viewing / presentation can only be participated via the above URL.

We will check the entry / exit log, so if there is any fraud, we will charge you.

- Move from the annual meeting online venue (top page) to the chair / speaker reception page
- ③ Click "当日受付" from "座長・演者受付" in the MENU.

3月27日(土)

④ A window will open to confirm the move to the reception page for the chair / speaker.

4 Move to the reception page only for chairs and speakers.

The reception will start 30 minutes before the presentation session starts. Please do not enter the room except for the chair and the speaker.

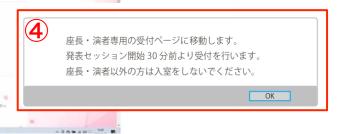

⑤ Go to the chair / speaker reception page and select "Presentation venue".

Move to the ZOOM channel for reception (test for communication, image quality, voice).

Please complete the reception of the chair / speaker from 30 minutes to 15 minutes before the session starts.

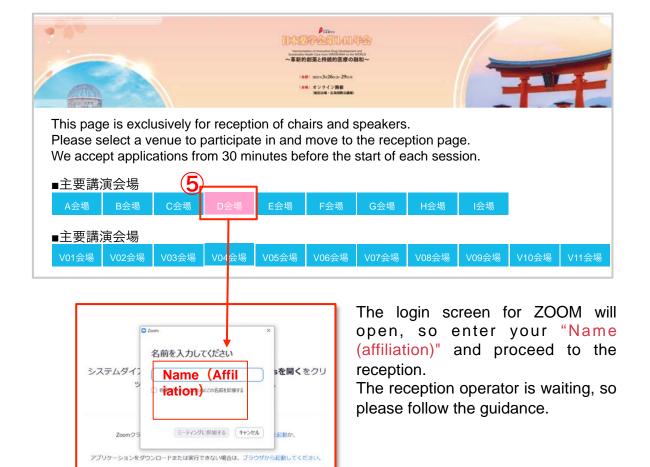

Tests for communication, image quality, voice are conducted on the ZOOM channel for the reception of chairs and speakers.

It will lead to a ZOOM meeting for the reception of chairs and speakers.

① Unmute • Start the video. You will be connected to the reception operator, so please follow the instructions to complete the reception. Here, after "checking the communication status, image quality and audio, then giving the simple information about operation, etc.", we will invite you to the URL for real environment.

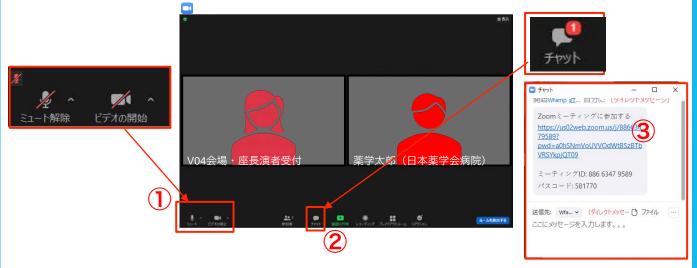

2 Login to the URL for real delivery on the day of the conference

After completing each test or confirmation at the reception, the reception operator will send the "URL for real environment" via chat. Click the URL (③) sent in the chat to log in to the channel for delivery on the day of the conference (\* Please log in at least 15 minutes in advance)

At this time, the receptionist ZOOM will ask "Would you like to join a new meeting?", So click "Leave and join" and log in to the real environment channel.

After logging in to the URL for delivery on the day of the conference, turn off the audio and turn on the video.

Please use chat to contact the operator after logging in. In this case, specify "Host" as the chat destination.

After the setting is completed, wait until the session starts.

# [Caution]

If you leave after logging in to the channel delivery on the day of the conference, please log in again from the WEB history or log in again from the chair / speaker reception page on page 4.

### How to make Q&A session

Oral presenters need to turn audio "ON/OFF" during Q&A session.

Please confirm to keep the video "ON".

The operator will perform other operations, for example "Playback" and "Switching the screen.

# Presenting the abstract (Video is playing)

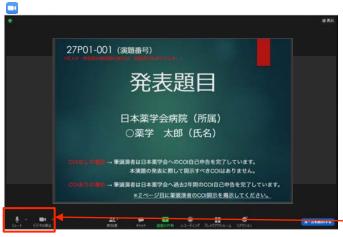

The venue operator will operate the video playback and the screen display of the speaker.

Use the control panel at hand to turn the voice on and off only.

Keep the video on at all times

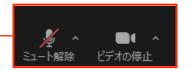

### ■Start Q&A session

After the presentation, the question and answer session will begin as the chair leads, so the chair and speakers will be displayed on the monitor.

The speaker should turn on the voice when there is a comment. If you do not make a comment, please turn it off.

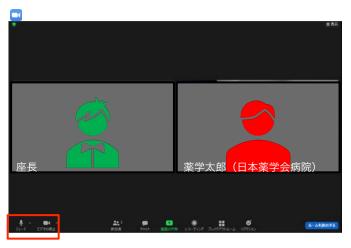

Q&A session is 3 minutes.

Follow the chair's instructions and answer the questions.

After your presentation and Q&A session, the screen automatically switches from presenter to viewer.

To view other programs, please log in to the annual meeting online venue URL.

\* For how to watch the program, refer to the "Manual for Audience" posted on the annual meeting website.

4 How to upload presentation data (From designated URL)

Reception period: 2/15 -3/15 Please follow the schedule exactly No data can be replaced after this period.

\*

# Send personal upload URL

We will send the URL for uploading the presentation data to the individual email address. Please check the information such as "affiliation, name, presentation number" in the contents of the email. If there is no mistake, click the URL in the text to open the presentation data registration system screen. The deadline for uploading presentation data is March 15 (Monday). We kindly ask for your cooperation in uploading as soon as possible.

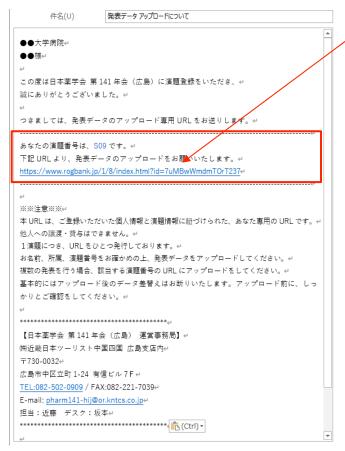

This URL links presenter information and presentation numbers. Please do not share it with other presenters. Also, even if you make multiple presentations by yourself, please upload only the presentation data of the "presentation number" in the text.

- \*Please be sure to submit (upload) all presentation data in this way.
- \* We will responsibly delete the data we receive after the annual meeting.

# How to use the file upload system

- ① The presentation data file registration screen opens. Please check if the contents are correct.
- 2 Select the presentation data (drag and drop or file selection).
- \* The file size is up to 3000MB (3GB).

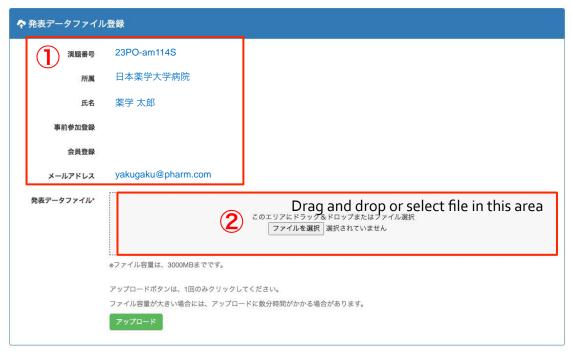

- ③ After selecting a file, the color of the window will change and a part of the file name of the selected file will be displayed, so check that there are no mistakes.
- 4 If it is OK, please click upload.

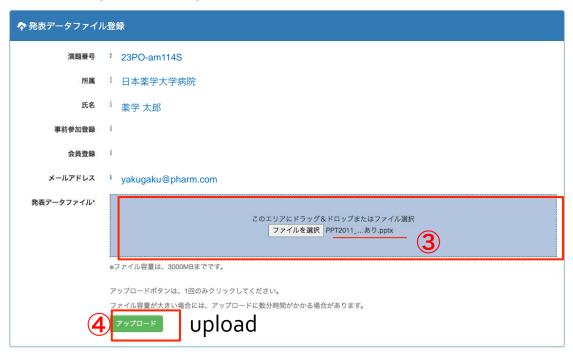

# How to use the file upload system

⑤ A confirmation screen will open, so please confirm the upload. After confirming, the screen will switch to the processing screen.

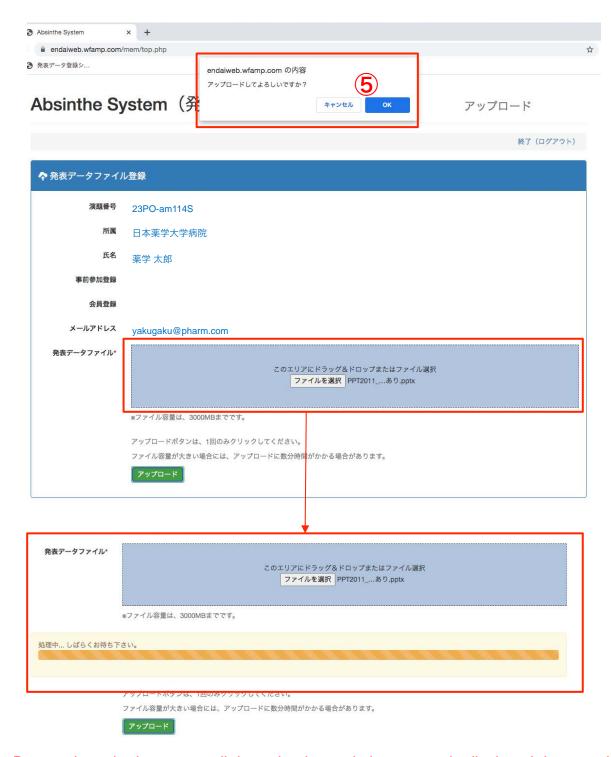

Do not close the browser until the upload completion screen is displayed. It may take some time depending on the file size and communication network environment. (Reference: Communication network environment 100 Mbps up and down, about 3 minutes for a 2 GB file)

# How to use the file upload system

# 6 File upload completion

When the upload is completed, the following window will open.

発表データアップロード完了

Data upload completed

発表データのアップロードが完了しました。

ありがとうございました。

ブラウザを閉じて終了してください。

The presentation data upload is complete.

Thank you very much.

Please close your browser and exit.

**\*Once the upload is completed, you cannot re-upload from the URL on page 2.**The following notification screen will open.

発表データアップロード済み Presentation data uploaded

発表データはアップロード済みです。

# Those who would like to replace the presentation data

If you need to replace the presentation data, please contact us at the email address below with the "title number, affiliation, and name" clearly stated. We will respond to inquiries by March 15 (Monday), the deadline for submission. We will respond to inquiries within 48 hours after receiving the email. If there is a problem with "voice or operation" after checking the operation at the academic society management office,

We may request re-upload. In that case, we will contact you from the following e-mail address.

Thank you for your cooperation.

For inquiries regarding uploading presentation data, please email us.

upload@wfamp.com